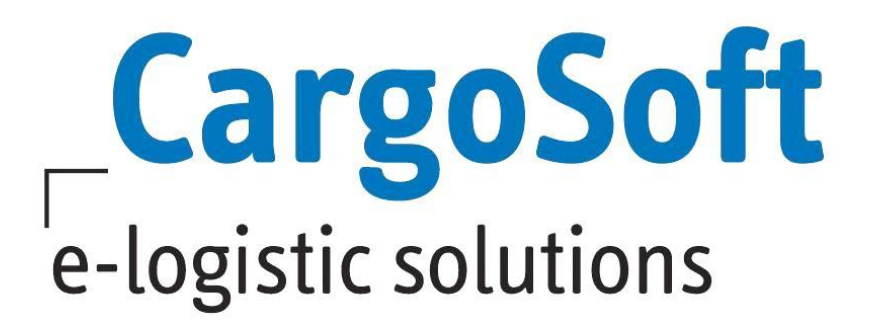

# **eForwarding Release Informationen Version 2021.2**

Nachfolgend informieren wir Sie über die allgemeinen Anpassungen im eForwarding, Version 2021.2

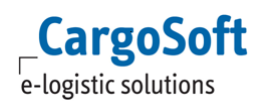

# <span id="page-1-0"></span>**Inhaltsverzeichnis**

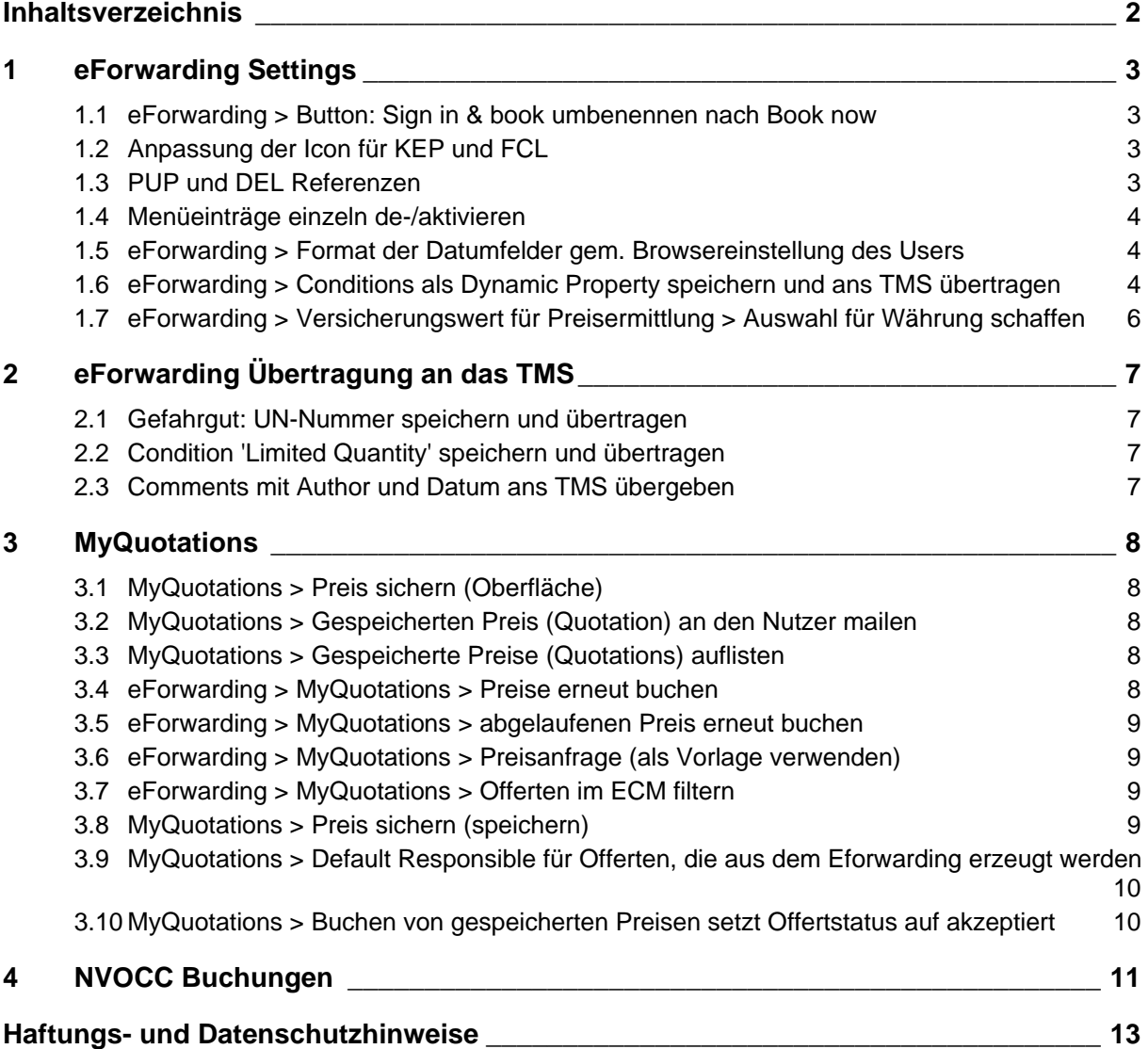

## <span id="page-2-1"></span><span id="page-2-0"></span>**1 eForwarding Settings**

## **1.1 [eForwarding > Button: Sign in & book](https://jira.cargosoft.de/browse/ENT-4354) umbenennen nach Book now**

Da je nach Auflösung beim buchen einer Sendung, der Button mit der Aufschrift Sign In & Book nicht immer angezeigt wurde, wurde dieser Button nun umbenannt auf Book now

[ENT- 4354]

#### <span id="page-2-2"></span>**1.2 Anpassung der Icon für KEP und FCL**

Folgende Einstellungen sind möglich unter System > Configuration > EForwarding > Layout > "MOT Icon Set":

**1) "Solid":**

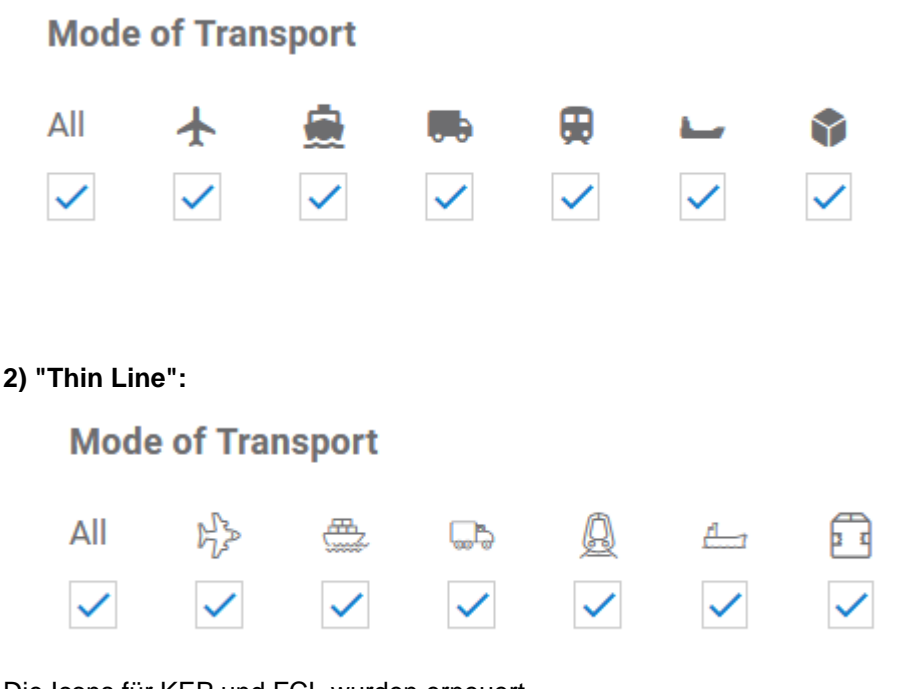

Die Icons für KEP und FCL wurden erneuert.

[ENT - 4251]

#### <span id="page-2-3"></span>**1.3 PUP und DEL Referenzen**

Die Referenzen der Pick up und Delivery Adressen können im eForwarding eingegeben, im eShipment eingesehen (Loading/ Delivery Adrress) werden und werden ans TMS übertragen. [ENT - 4202]

## <span id="page-3-0"></span>**1.4 Menüeinträge einzeln de-/aktivieren**

Die folgenden Menüeinträge können nun einzeln aktiviert bzw. deaktiviert werden :

- Get Instant Quote
- Track your Shipment
- NVOCC Booking
- My Bookings

**CargoSoft** e-logistic solutions

• My Quotation

[ENT- 4201]

#### <span id="page-3-1"></span>**1.5 eForwarding > Format der Datumfelder gem. Browsereinstellung des Users**

Die Anzeige der Dezimalfelder werden jetzt je nach Browsersprache des Users angezeigt. D.h. deutsch: 1.000,00 englisch: 1,000.00

[ENT - 4161]

#### <span id="page-3-2"></span>**1.6 eForwarding > Conditions als Dynamic Property speichern und ans TMS übertragen**

Stammdatenvoraussetzungen: Recht 'standardShipment\_showPositionDynamicProperties'

#### 1) Erstellen der neuen Condition im GLA

Werden diese Conditions im Eforwarding verwendet und im GLA damit eine Buchung angelegt, werden für neue Conditions entsprechend Dynamic Properties angelegt.

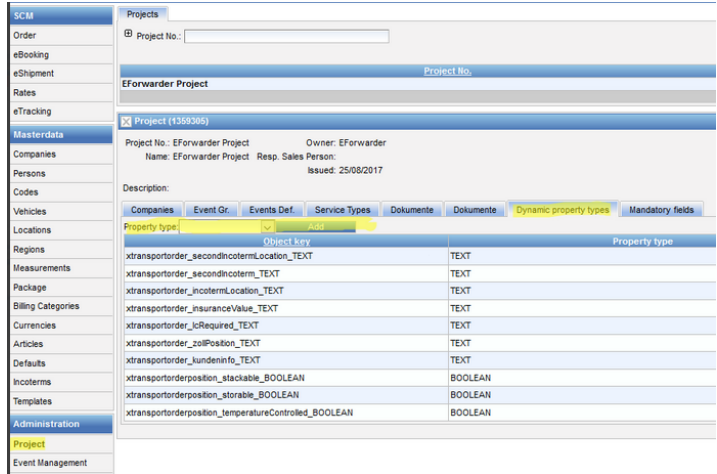

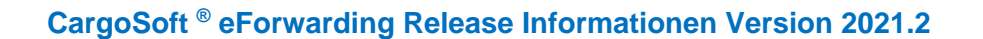

2) Konfigurieren und Zuweisen der neuen Dynamic Property Anhand der ID: z.B. temperatureControlled wird im GLA automatisch eine neue Dynamic Property angelegt:

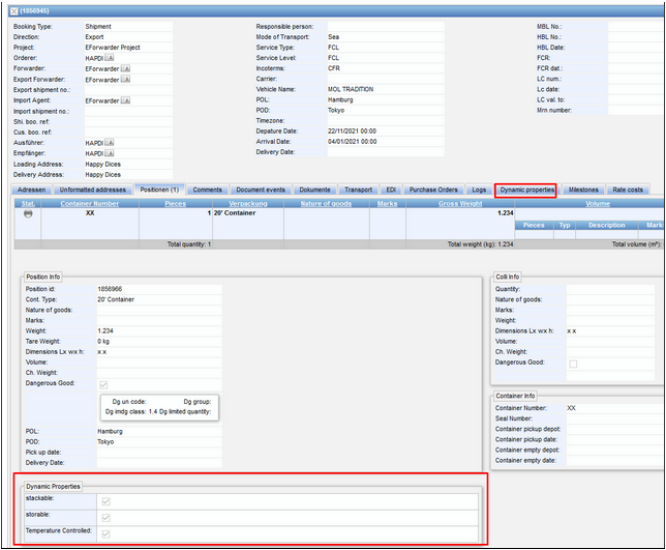

**CargoSoft** e-logistic solutions

Das Erscheinungsbild an der Oberfläche ist konfigurierbar über das 'Property label', oder alternativ als Übersetzungs Resource über 'Property label resource'.

Für Conditions auf Equipment (Colli) level werden properties als XtransportOrderPosition und auf Shipment level entsprechend properties als XTransportOrder angelegt.

Diese müssten nun unter Project>Dynamic property types dem gewünschten Projekt zugewiesen werden, damit sie an der Oberfläche sichtbar sind.

Hierdurch tauchen die Conditions dann entweder innerhalb der Positions Info, oder (bei Shipment Conditions) auf dem Reiter 'Dynamic properties' auf.

Optional: Sollen diese auch editierbar sein muss dafür ein Recht vergeben werden. Diese Rechte werden automatisch generiert, nach dem Schema: field\_standardShipmentDynamic<ID>edit, z.B.: field\_standardShipmentDynamic\_temperatureControlled\_edit.

Schritt 3: Übertragung an das TMS

Damit die neuen Conditions in der Synchronisation an das TMS mit übertragen werden, muss noch in den Interface Settings eine Einstellung vorgenommen werden.

Unter System>Interface müssen im XCSInterface die beiden Settings 'Export Dynamic Properties To Additionals:' und 'Export Position Dynamic Properties to Additional Fields:' auf true gestellt werden. \*\*Screenshot5\*\*

In der XML Datei tauchen die Conditions auf Positions level unter dem entsprechenden <Good> als <AdditionalFields>

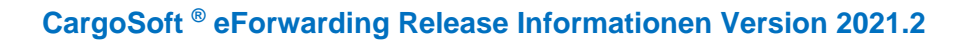

<Good> <SenderID>1856160</SenderID> <Marks>XX</Marks> <Packaging> <Quantity>1</Quantity> <Code type="cs">C2</Code> <Code type="iso">22G0</Code> </Packaging> <GrossWeight unit="KGM">123.000</GrossWeight> <AdditionalFields> <AdditionalField type="temperatureControlled"> <TextValue>false</TextValue> </AdditionalField> <AdditionalField type="limitedQuantities"> <TextValue>true</TextValue> </AdditionalField> </AdditionalFields>

**CargoSoft** e-logistic solutions

und die Conditions auf Shipment level unter <AdditionalInformations>

<AdditionalInformations> <AdditionalInformation> <Codes> <Code type="cs">lcRequired</Code> </Codes> <Value>true</Value> </AdditionalInformation> <AdditionalInformation> <Codes> <Code type="cs">incotermLocation</Code> </Codes> <Value>Tokyo</Value> </AdditionalInformation> </AdditionalInformations>

[ENT- 4027]

#### <span id="page-5-0"></span>**1.7 eForwarding > Versicherungswert für Preisermittlung > Auswahl für Währung schaffen**

Im Reiter Conditions wird nun bei allen Currency Based Conditions ein Drop Down Menü für alle vorhandenen Währungen angezeigt.

[ENT- 3380]

# <span id="page-6-1"></span><span id="page-6-0"></span>**2 eForwarding Übertragung an das TMS**

#### **2.1 Gefahrgut: UN-Nummer speichern und übertragen**

Die UN-Nummer und die Gefahrgutklasse wird im eShipment gespeichert und an das TMS übertragen.

[ENT - 4130]

**CargoSoft** e-logistic solutions

## <span id="page-6-2"></span>**2.2 Condition 'Limited Quantity' speichern und übertragen**

Die Condition Limited Quantity wird ans TMS übertragen und setzt im TMS die gleichlautende Checkbox.

Voraussetzung: Eine Yes/No Codition 'limitedQuantity'

Im eShipment wird die Checkbox 'Dg is limited quantity' auf dem Reiter 'Positionen' angezeigt.

[ENT - 4028]

## <span id="page-6-3"></span>**2.3 Comments mit Author und Datum ans TMS übergeben**

Comments werden im TMS als Memo gespeichert. Als Autor wird das eForwarding Login angegeben. Als Datum dient das Buchungsdatum.

[ENT- 3261]

# <span id="page-7-0"></span>**3 MyQuotations**

**CargoSoft** e-logistic solutions

#### <span id="page-7-1"></span>**3.1 MyQuotations > Preis sichern (Oberfläche)**

Ein angefragter Preis, der nicht sofort gebucht werden soll, kann über 'Save quotation and book later' gespeichert werden. Die gespeicherte Nummer wird in einem Popup Fenster angezeigt. Gespeicherte Anfragen (Quotations) kann der eingeloggte User im Bereich My Quotations' einsehen, und bei aufgeklappten Informationen zur Sendung als pdf. über den Link bei ' Documents' herunter geladen werden.

Über den Button 'Book now' kann der Booking Vorgang hier gestartet werden.

[ENT - 3086]

## <span id="page-7-2"></span>**3.2 MyQuotations > Gespeicherten Preis (Quotation) an den Nutzer mailen**

Der User erhält eine Information per Mail, nachdem er einen angefragten Preis als Quotation speichert.

In den Stammdaten sind dafür folgende Text Templates einzurichten:

myQuotation\_mailSubject = "MyQuotation Saved - Mail Subject" myQuotation\_mailText = "MyQuotation Saved - Mail Text" myQuotation\_websiteText = "MyQuotation Saved - Website Text"

Die Signatur wird gem. Einstellung aus System > eForwarding angehängt

[ENT - 3087]

#### <span id="page-7-3"></span>**3.3 MyQuotations > Gespeicherte Preise (Quotations) auflisten**

Quotations werden wie folgt aufgelistet.

Die Suche kann eingegrenzt werden nach MOT, Origin, Destination, Quotation Number, Datum und Status. Folgende Status sind auswählbar:

**Status: Available**

= zeigt über das eForwarding erstellte, aber noch nicht gebuchte Offerten (Preisanfragen) an

#### **Status: Accepted**

= zeigt bereits im EForwarding gebuchte Offerten (Preisanfragen) an sowie im ECM Prozeß erstelle.

[ENT - 3088]

#### <span id="page-7-4"></span>**3.4 eForwarding > MyQuotations > Preise erneut buchen**

Wenn Preise aus bestehenden oder bereits gebuchten Offerten erneut gebucht werden sollen, öffnen sich folgende Anzeigen:

 wenn bei Quotations, die noch available sind, der Preis über book now erneut gebucht werden soll, springt die Anzeige in den Reiter Addresses

- wenn eine Quotation, die expired ist, über book again erneut gebucht werden soll, dann springt die Anzeige in den Reiter Prices
- wenn aus einer Quotation ein Template generiert werden soll, springt die Anzeige in den ersten Tab Reiter

[ENT- 3089]

**CargoSoft** e-logistic solutions

#### <span id="page-8-0"></span>**3.5 eForwarding > MyQuotations > abgelaufenen Preis erneut buchen**

Wenn man einen bereits abgelaufenen Preis erneut buchen möchte, gibt es nun den Button **book again**, mit klick auf den Button springt die Anzeige auf Prices, damit der Preis neukalkuliert werden kann.

[ENT- 3090]

#### <span id="page-8-1"></span>**3.6 eForwarding > MyQuotations > Preisanfrage (als Vorlage verwenden)**

Die Preisanfrage kann nun auch als Template hinterlegt werden. Dazu existiert nun der Button **Use as a template**

[ENT- 3091]

#### <span id="page-8-2"></span>**3.7 eForwarding > MyQuotations > Offerten im ECM filtern**

Im Bereich Rates > Ad-Hoc Quotations kann man nun über den Parameter die Suche nach der **Source** einblenden.

Damit hat man die Möglichkeit nach der Quelle **Eforwarding** zu filtern.

Wenn Soure = Eforwarding eingetragen ist, werden nur die Eforwarding Offerten angezeigt.

[ENT- 3167]

#### <span id="page-8-3"></span>**3.8 MyQuotations > Preis sichern (speichern)**

Im Eforwarding gibt es in der Preisergebnisliste neben dem Book Now Button einen Save Button. Wenn dieser genutzt wird, wird im ECM eine neue Ad Hoc Offerte erstellt mit den Good und Streckeninformationen und den Ratenzeilen des ausgewählten Ergebnisses.

Der User bekommt eine Rückmeldung angezeigt, dass der Preis gespeichert wurde. Für die Erstellung der Offerte müssen auf dem EForwarding Reiter in den ECM System Settings folgende Einstellungen gesetzt werden:

Default Responsible Sales Person Default My Quotation Language Default Currency

[ENT - 3168]

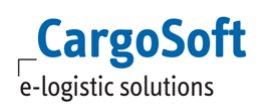

#### <span id="page-9-0"></span>**3.9 MyQuotations > Default Responsible für Offerten, die aus dem Eforwarding erzeugt werden**

Setting für Default Responsible unter System > eForwarding. Zusätzlich Settings für Offert Sprache und Default Currency.

[ENT-3789]

#### <span id="page-9-1"></span>**3.10 MyQuotations > Buchen von gespeicherten Preisen setzt Offertstatus auf akzeptiert**

Beim Buchen von gespeicherten Preisen im Bereich 'My Quotations' setzt sich der Offertstatus im ECM und eForwarding auf 'akzeptiert'.

[ENT - 3939]

## <span id="page-10-0"></span>**4 NVOCC Buchungen**

**CargoSoft** e-logistic solutions

Die Seite 'Book Voyage' ist über ein Setting in der Konfiguration > Eforwarding > Layout > NVOCC Booking' freizuschalten.

In dieser Variante ist die Suchseite nach Schiffabfahrten der Einstiegspunkt in den Buchungsprozess.

Im Departures Tab können die Schifflisten nach Zielhafen und Abfahrtsdatum durchsucht werden. Die Schiffslisten stehen im GLA unter eShipment > transport Schedules zur Verfügung. Hier kann u.a. auch nach der Abfahrtsnummer (Departure Number) gesucht werden.

Um die Verfügbarkeit des Book buttons zu beeinflussen gibt es das Setting System > eforwarding > Nvocc Booking > Offset to book before closing. Der eingegebene Wert gibt an, wieviel Tage noch vor dem Closing Date liegen müssen. Der Default hier ist = 0, auf eine Sendung kann also bis zu dem Closing Date gebucht werden.

Über den "Book now" Button in den Ergebnissen wird das gewünschte Ergebnis übernommen und beim Sprung in den nächsten Schritt werden aus der Schiffliste Abfahrts- und Zielhafen sowie ETD übernommen und als Incoterm wird "To CFR" vorbelegt.

Übernommen werden die relevanten Daten aus der Schiffliste und im Route Tab vorbelegt. Verwendete Daten sind: **Departure** Arrival ETD ETA Vessel (Schiffname) Departure No. (Teilabschnitt der Schiffliste, z.B. CLC1234) **Closing** 

Ab dem Route Tab entspricht der Buchungsprozess dem bisherigen Prozess, mit Ausnahme der Suchergebnisse in den Raten in dem Prices Tab, da die Ratensuche hier nicht zum Buchen erforderlich ist.

Es gibt die Möglichkeit, im AdressTab eine Adresse für Pickup und Delivery hinzuzufügen: Die Schaltflächen Precarriage required bzw. Oncarriage required öffnen die Eingabefelder. Dort kann dann die Möglichkeit der "same as.." Funktion benutzt werden, eine neue Adresse eingegeben, oder über "Name" wie gewohnt existierende Adressen durchsucht werden.

Sind diese Angaben ausgefüllt, werden im nächsten Schritt entsprechende Kommentare vorbelegt: Pickup is required/ Delivery is required.

Für Pickup und Delivery sind "Opening Hours" erfassbar. Diese werden im nächsten Schritt in die Kommentare übernommen und wie bisher bei der Buchung ans GLA und ins TMS Memo übertragen.

Weitere Einstellungen:

Stammdaten:

Im Bereich System > eForwardung > NVOCC Buchung muss ein Report unter Nvocc receipt layout hinterlegt sein.

Unter Nvocc receipt layout for system owner kann ein seperater Report hinterlegt werden. Wurd kein Eintrag gemacht, wird der Report aus Nvocc receipt layout auch an den Owner versendet.

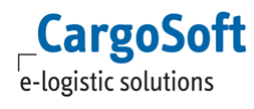

Berechtigungen: eforwarding\_nvoccSettings standardVoyage\_column\_departureNumber standardVoyage\_searchBy\_departureNumber [ENT - 3947]

## <span id="page-12-0"></span>**Haftungs- und Datenschutzhinweise**

#### **Haftungshinweis**

Trotz sorgfältiger Erarbeitung und Prüfung dieses Dokumentes können aus dem Inhalt keine Haftungsansprüche gegenüber der CargoSoft GmbH abgeleitet werden!

#### **Datenschutzhinweise**

Urheberrechtlich geschütztes und vertrauliches Material. Dieses Dokument sowie alle hierin enthaltenen Informationen sind Eigentum der CargoSoft GmbH.

Kein Teil dieses Dokuments darf ohne ausdrückliche schriftliche Genehmigung der CargoSoft GmbH auf jedwede Art vervielfältigt oder an Dritte übertragen werden. Zulässig sind lediglich solche Vervielfältigungen, die intern vom Empfänger dieses Dokuments zum Zweck der Auswertung der enthaltenen Informationen erstellt werden.

Dieses Dokument sowie sämtliche Vervielfältigungen hiervon sind streng vertraulich zu behandeln.

#### **Head Office Bremen**

CargoSoft GmbH Telefon: +49 (0) 421 / 98 500 - 0 Buschhöhe 10 Telefax: + 49 (0) 421 / 98 500 - 192 eMail: info(at)cargosoft.de

#### [https://www.cargosoft.de](https://www.cargosoft.de/)

Sitz der Gesellschaft: Bremen, HRB 19594 Geschäftsführung: Uwe Droste, Friedrich Schierenberg, Dieter Spark

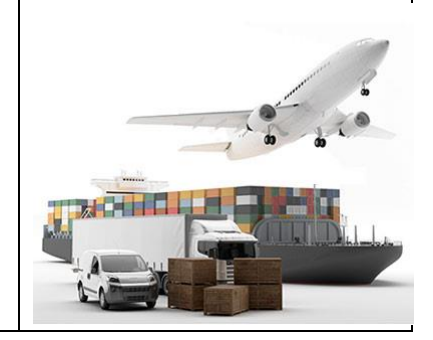